**دليل المستخدم**

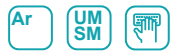

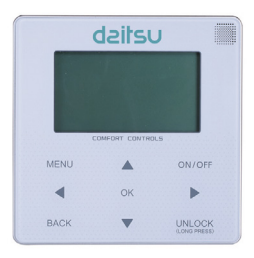

**تعليمات تشغيل لوحة التحكم**

**إصدار 21/11**

**سلسلة العاكس المعياري للمبرد**

**النماذج CSAD UIAWP 100 200 UIAWP 200 CSAD UIAWP 300** 

- يقدم هذا الدليل وصفًا تفصيليًا للاحتياطات التي يجب لفت انتباهك إليها أثناء التشغيل.
- لضمان الخدمة الصحيحة لوحدة التحكم السلكية، يرجى قراءة هذا الدليل بعناية قبل استخدام الوحدة.
	- لتسهيل الرجوع إليه في المستقبل، احتفظ بهذا الدليل بعد قراءته.

المحتويات

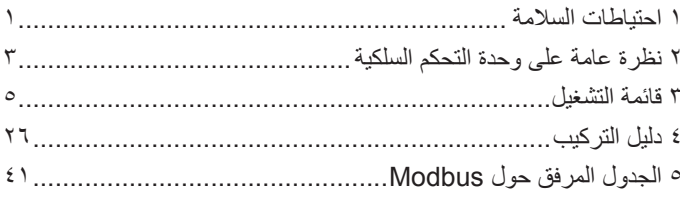

#### **احتياطات السالمة**

<span id="page-3-0"></span>تشير المحتويات التالية إلى تعليمات تثبيت المنتج وطرق تشغيله، وكيفية تفادي اإلصابة وتلف الممتلكات، وكيفية استخدام المنتج بشكل صحيح وآمن. اقرأ النص بعد فهم المحتوى (خرائط العلامات والتعريفات) أدناه بعناية، واتبع االحتياطات المشار إليها.

#### تنبيه

اقرأ احتياطات السالمة بعناية قبل التثبيت. فيما يلي احتياطات السالمة الهامة والتي يتعين مراعاتها. معاني العالمات:

! التنبيه يعني أن التعامل غير السليم قد يؤدي إلى اإلصابات أو األضرار المادية. ! التحذير يعني أن التعامل غير السليم قد يؤدي إلى الوفاة أو اإلصابة الخطيرة. بعد اكتمال أعمال التثبيت، تأكد من أن العملية التجريبية طبيعية وقدم الدليل إلى العميل لالحتفاظ به.

[ملحوظة]: تعني "الإصابات" الأضرار التي لا تتطلب دخول المستشفى أو العلاج طويل الأمد، وتشير بشكل عام إلى الجروح أو الحروق أو الصدمات الكهربائية. األضرار المادية تشير إلى الخسائر في الممتلكات والخسائر المادية.

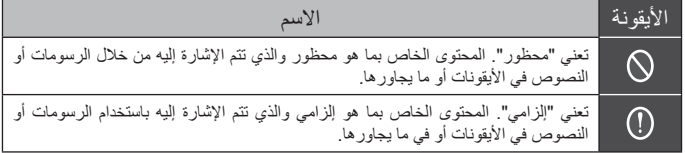

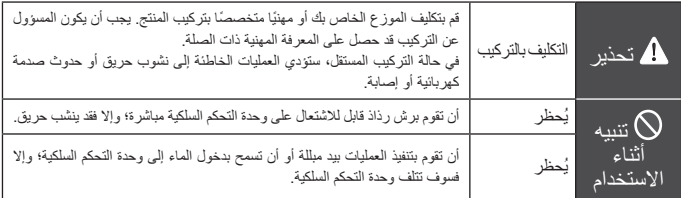

!تنبيه • ال تقم بتركيب المنتج في مكان يسهل فيه تسرب الغاز القابل لالشتعال. بمجرد تسرب الغاز القابل لالشتعال وبقائه حول وحدة التحكم السلكية، فقد ينشب حريق.

### **نظرة عامة على وحدة التحكم السلكية**

<span id="page-5-0"></span>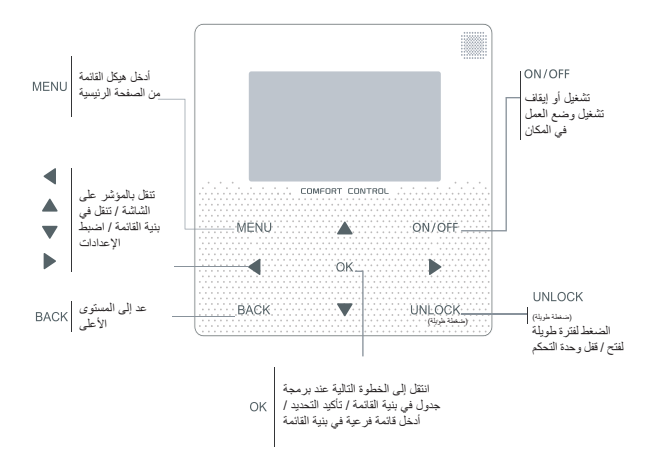

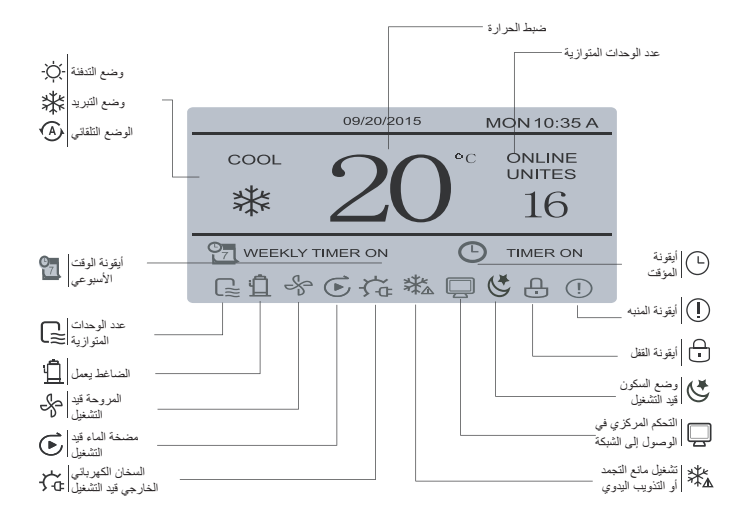

#### **-3وضع اإلعداد**

<span id="page-7-0"></span>في وضع إلغاء القفل، اضغط على الزر "MENU "للدخول إلى واجهة إعداد القائمة، واضغط على الزرين "▼" و"▲" لتحديد "MODE "وتعيين الوضع، ثم اضغط على الزر "OK "كما هو موضح في الشكل أعلاه للوصول إلى القائمة الفر عية (إعداد الوضع). كما هو مبين أدناه: توجد ثالثة أوضاع متاحة.

**أ.** وضع التبريد

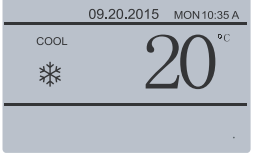

**ب.** وضع التدفئة

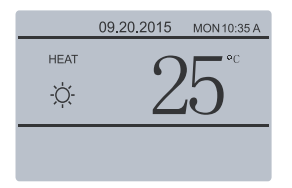

#### **قائمة التشغيل**

#### **-1 عملية الفتح/القفل**

عندما تكون وحدة التحكم السلكية مقفلة، اضغط مطوال على زر "UNLOCK "لمدة ثانيتين إللغاء قفله، عندما ال يتم عرض " "؛ في حالة إلغاء القفل، اضغط مطوال على زر "UNLOCK "لمدة ثانيتين لقفله، عندما يتم عرض " " وال يمكن تشغيل وحدة التحكم السلكية؛ في حالة عدم القيام بأي عملية لمدة 60 ثانية متواصلة على أي صفحة، تعود وحدة التحكم السلكية إلى الصفحة الرئيسية ويتم ً قفلها تلقائيا، ويظهر رمز القفل.

#### **-2 التشغيل / ايقاف التشغيل**

عند إلغاء قفل وحدة التحكم السلكية وتشغيل الوحدة، يمكن الضغط على "OFF / ON "إليقاف تشغيل الوحدة من الصفحة الرئيسية فقط؛ عندما تكون الوحدة مغلقة، اضغط على "OFF / ON " لتشغيل الوحدة. يمكن تبديل الوضع في وضع إيقاف التشغيل فقط.

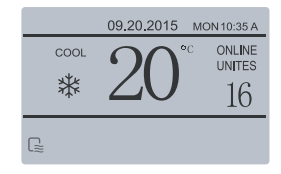

#### dailsu **ج.** وضع مضخة الماء

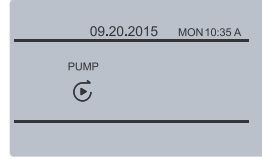

عند تحديد زر الوضع الحالي (يومض)، اضغط على "◄" و"►" لضبط الوضع أو درجة الحرارة، ثم اضغط على "▼" و"▲" لضبط الوضع وضبط قيمة درجة الحرارة. بعد الضبط، اضغط على زر "OK "لحفظ اإلعداد والعودة إلى الصفحة الرئيسية؛ أو اضغط على زر "BACK "للعودة إلى الصفحة الرئيسية؛ إذا لم تكن هناك عملية الحقة خالل 60 ثانية، فسيتم ً حفظ اإلعداد تلقائيا، ويعود النظام إلى الصفحة الرئيسية.

#### **-4 قائمة المستخدم**

حدد "MENU USER "للدخول إلى قائمة المستخدم. تكون الواجهة كالتالي:

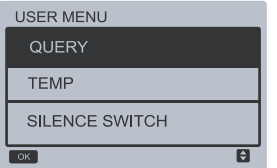

حدد "QUERY "للوصول إلى وظيفة االستعالم. تكون الواجهة والتشغيل كالتالي:

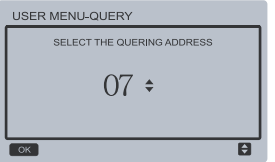

يستخدم المستخدم أولاً الزرين "▼" و"▲" لتحديد عنوان الوحدة ً المراد عرضها )يتم تخطي العنوان غير المتصل تلقائيا(. اضغط على زر "OK "للوصول إلى أسفل القائمة الفرعية أو اضغط على "BACK "للعودة إلى الواجهة السابقة؛ أثناء التشغيل في صفحة القائمة، اضغط على "BACK "للعودة إلى الواجهة السابقة. بعد الدخول تظهر الواجهة على النحو التالي:

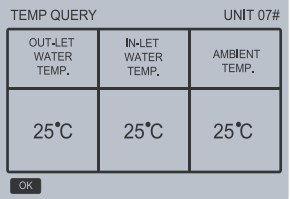

STATE QUERY **TEMP OUERY** CURRENT FRROR QUERY E  $\overline{\circ}$ 

**OUERY** 

 االستعالم حول الحالة: حدد "QUERY STATE"، واضغط على الزر "OK " للدخول إلى الواجهة. تظهر الواجهة كالتالي:

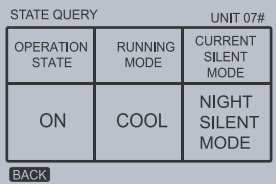

 االستعالم حول درجة الحرارة: حدد "QUERY TEMP"، واضغط على الزر "OK "للدخول إلى الواجهة. تظهر الواجهة كالتالي:

الخطأ الحالي:

حدد "QUERY CURRENT"، واضغط على الزر "OK " للدخول إلى الواجهة. يكون عرض الواجهة كالتالي إذا لم يكن ً هناك خطأ حاليا:

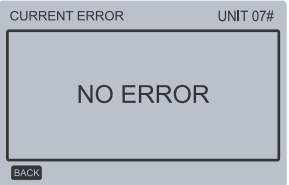

في حالة وجود خطأ، يكون عرض الواجهة على النحو التالي، ويتم عرض رمز الخطأ الحالي ووصفه:

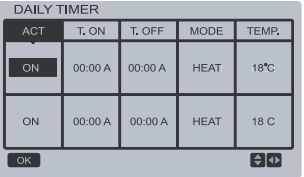

عندما يظل المؤشر في وضع "ACT"، اضغط على الزرين "▲" و"▼" لتحديد قيمة المعلمة "OFF( "القيمة االفتراضية، تشير إلى أن مؤقت هذا المقطع غير صالح) المقابل لـ Time1 أو 2Time، واضغط على الزرين "▲" و"▼" لضبط قيمة المعلمة على "ON( "لإلشارة إلى أن مؤقت هذا المقطع صالح(؛ اضغط على الزرين "◄" و"►" لتحديد وقت البدء ووقت االنتهاء والوضع ودرجة الحرارة المراد ضبطها، ثم استخدم الزرين "▲" و"▼" لضبط قيمة الوقت والوضع ودرجة الحرارة. بعد الضبط، اضغط على "OK "لتأكيد الحفظ، أو اضغط على "BACK "إللغاء اإلعداد والعودة إلى أعلى الصفحة. إذا تم ضبط ON 1Time على نفس الوضع 1Time OFF، فإن اإلعداد يكون غير صالح، وينتقل خيار ACT لمؤقت هذا المقطع إلى "OFF"، ويكون إعداد 2Timer هو نفسه إعداد 1Timer، ويمكن أن يتقاطع الفاصل الزمني للوقت 2Time مع 1Time.

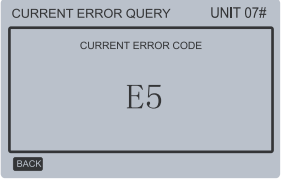

 ضبط المؤقت: حدد "TIMER"، واضغط على الزر "OK "للدخول إلى الواجهة. تظهر الواجهة كالتالي:

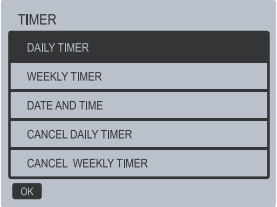

حدد "TIMER DAILY"، واضغط على الزر "OK "للدخول إلى الواجهة. تظهر الواجهة كالتالي:

تعليمات التشغيل اضغط على الزرين "▲" و"▼" لتحديد اليوم الذي سيتم تعيينه؛ عندما يبقى المؤشر في "ACT"، اضغط على الزرين "▲" و"▼" لتحديد قيمة المعلمة 1Timer أو 2Timer على "OFF( "القيمة االفتراضية، تشير إلى أن مؤقت هذا المقطع غير صالح(، واستخدم الزرين "▲" و"▼" لضبط قيمة المعلمة على" ON "(للإشارة إلى أن مؤقت هذا المقطع صالح). اضغط على الزرين "◄" و"►" لتحديد وقت البدء ووقت االنتهاء المراد ضبطهما؛ اضغط على الزرين "▲" و"▼" لتحديد 1Time أو 2Time، واضغط على زر "OK"، واستخدم الزرين "▲" و"▼" لضبط الوقت. بعد الضبط، اضغط على "OK "لتأكيد الحفظ، أو اضغط على "BACK " إللغاء اإلعداد والعودة إلى أعلى الصفحة. إذا تم ضبط 1Time ON على نفس الوضع OFF 1Time، فإن اإلعداد يكون غير صالح. بعد أن ينتقل خيار ACT لتوقيت هذا المقطع إلى "إيقاف" ويكتمل اإلعداد، اضغط على "OK "لتأكيد الحفظ، أو اضغط على "BACK "إللغاء اإلعداد والعودة إلى أعلى الصفحة. ملحوظة: يمكن تعيين بعض الأيام أو جميع الأيام السبعة للجدول األسبوعي؛ بعد تعيين الجدول األسبوعي، يتم عرض التنبيه الفوري المقابل على الواجهة الرئيسية.

على سبيل المثال، إذا تم ضبط ON 1Timer على 12:00 لـ 1Timer وتم ضبط OFF 1Timer على ،15:00 فيمكن الوصول إلى قيم ON 2Timer وOFF 2Time في نطاق .15:00-12:00 إذا تقاطعت فترات التوقيت مع بعضها البعض، يتم إرسال إشارة التوقيت في حالة ON Timer، ويتم إرسال إشارة إيقاف التشغيل في حالة OFF Timer. بعد اكتمال إعداد المؤقت، يتم عرض المطالبة المقابلة على الواجهة الرئيسية.

 ضبط الجدول األسبوعي: حدد "SCHEDULE WEEKLY"، واضغط على الزر "OK "للدخول إلى الواجهة. تظهر الواجهة كالتالي:

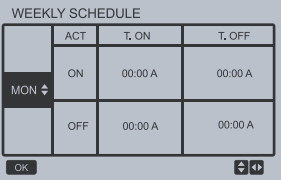

يمكن تعيين مقطعي توقيت على األكثر كل يوم في الجدول األسبوعي، ويجب ضبط وقت التشغيل واإليقاف لكل مقطع توقيت (الوقت الداخلي المحدد هو ١٠ دقائق).

 ضبط التاريخ / الوقت: حدد "TIME AND DATE"، واضغط على الزر "OK " للدخول إلى الواجهة. تظهر الواجهة كالتالي:

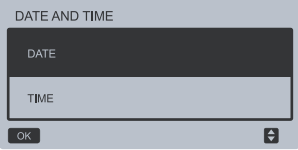

اضغط على الزرين "▲" و"▼" لتحديد التاريخ والوقت وتنسيق الوقت المراد ضبطهم، واضغط على الزر "OK "للوصول إلى أسفل القائمة الفرعية:

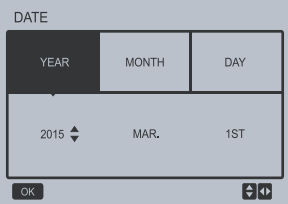

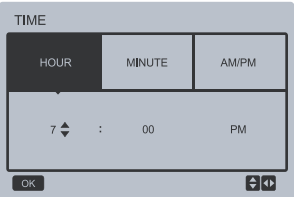

تعليمات التشغيل اضغط على الزرين "◄" و"►" لتحديد السنة والشهر والتاريخ، واضغط على الزرين "▲" و"▼" لضبط قيمة المعلمة، واضغط على الزر "OK "لحفظ اإلعداد. تعليمات عملية ضبط الوقت: اضغط على الزرين "◄" و"►" لتحديد الساعة والدقيقة، واضغط على الزرين "▲" و"▼" لضبط قيمة المعلمة، واضغط على الزر "OK "لحفظ اإلعداد.

 إلغاء الوقت اليومي: حدد "TIME DAILY CANCEL"، واضغط على الزر "OK "للدخول إلى الواجهة. تظهر الواجهة كالتالي:

اضغط على الزرين "▲" و"▼" لضبط المعلمة، واضغط على الزر "OK "لحفظ اإلعداد والعودة إلى الواجهة السابقة، واضغط على زر "BACK "إللغاء اإلعداد والعودة إلى الواجهة السابقة.

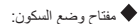

حدد "SWITCH SILENCE"، واضغط على الزر "OK " للدخول إلى الواجهة. تظهر الواجهة كالتالي:

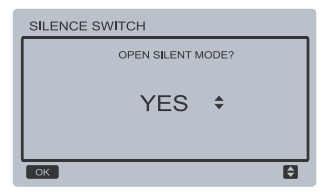

اضغط على الزرين "▲" و"▼" لضبط المعلمة، واضغط على الزر "OK "لحفظ اإلعداد والعودة إلى الواجهة السابقة، واضغط على زر "BACK "إللغاء اإلعداد والعودة إلى الواجهة السابقة. بعد تحديد وضع السكون وفتحه، يتم تشغيل " " على الواجهة الرئيسية.

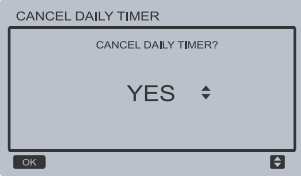

اضغط على الزرين "▲" و"▼" لضبط المعلمة، واضغط على الزر "OK "لحفظ اإلعداد والعودة إلى الواجهة السابقة، واضغط على زر "BACK "إللغاء اإلعداد والعودة إلى الواجهة السابقة.

 إلغاء المؤقت األسبوعي: حدد "TIMER WEEKLY CANCEL"، واضغط على الزر "OK "للدخول إلى الواجهة. تظهر الواجهة كالتالي:

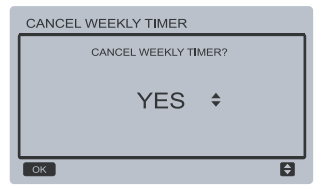

#### dailsu  **-5 إعداد قائمة المشروع**

 إدخال كلمة المرور: حدد "MENU PROJECT"، واضغط على زر "OK " للدخول إلى القائمة. تطلب الشاشة من المستخدم إدخال كلمة المرور، كما هو موضح أدناه:

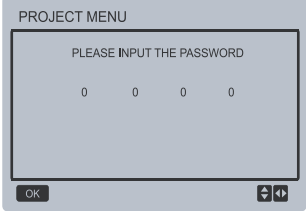

كلمة المرور األولية هي 6666 وال يمكن تغييرها. اضغط على الزرين "▲" و"▼" لتغيير الرقم المطلوب إدخاله، واضغط على الزرين "◄" و"►" لتغيير رمز البت للدخول. بعد إدخال الرقم، ال يتم تغيير شاشة العرض. بعد إدخال كلمة المرور، اضغط على الزر "OK "للدخول إلى الواجهة؛ أو اضغط على زر "BACK "للعودة إلى الواجهة السابقة؛ يكون العرض كما يلي إذا كان اإلدخال غير صحيح:

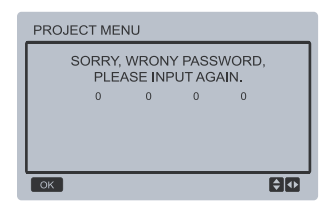

يتم عرض واجهة االستعالم على النحو التالي إذا كان اإلدخال ً صحيحا:

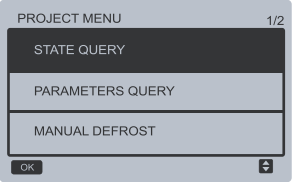

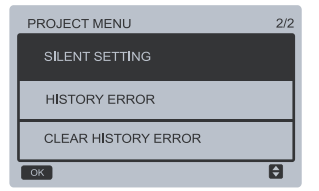

االستعالم حول المعلمات:

حدد "QUERY PARAMETERS"، واضغط على الزر "OK "للدخول إلى الواجهة. تطلب الشاشة من المستخدم تحديد عنوان االستعالم، كما هو موضح أدناه:

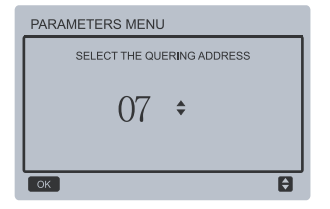

اضغط على الزرين "▼" و"▲" لتحديد عنوان الوحدة لعرضها ً )يتم تخطي العنوان غير المتصل تلقائيا(، واضغط على الزر "OK "للدخول إلى الواجهة. يكون عرض الشاشة كالتالي:

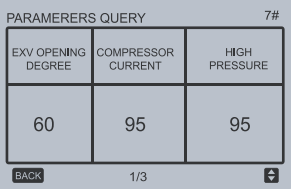

 االستعالم حول الحالة: حدد "QUERY STATE"، واضغط على الزر "OK " للدخول إلى الواجهة. تطلب الشاشة من المستخدم تحديد عنوان االستعالم، كما هو موضح أدناه:

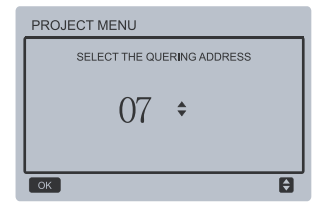

اضغط على الزرين "▼" و"▲" لتحديد عنوان الوحدة لعرضها ً )يتم تخطي العنوان غير المتصل تلقائيا(، واضغط على الزر "OK "للدخول إلى الواجهة. يكون عرض الشاشة كالتالي:

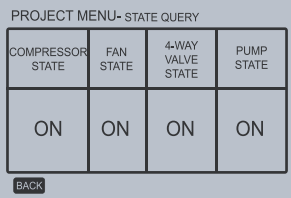

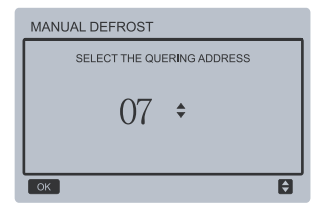

اضغط على الزرين "▼" و"▲" لتحديد عنوان الوحدة لعرضها ً )يتم تخطي العنوان غير المتصل تلقائيا(، واضغط على الزر "OK "للدخول إلى الواجهة. يكون عرض الشاشة كالتالي:

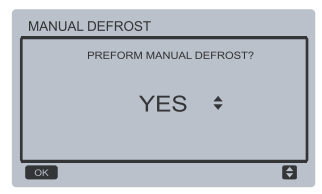

اضغط على الزر "BACK "إللغاء اإلعداد والعودة إلى الواجهة ً السابقة بعد تحديد وضع إزالة الجليد يدويا وتشغيله، تصبح" " على الواجهة الرئيسية قيد التشغيل.

 إعداد وضع السكون: حدد "SETTING SILENT"، واضغط على الزر "OK " للدخول إلى الواجهة. تظهر الواجهة كالتالي:

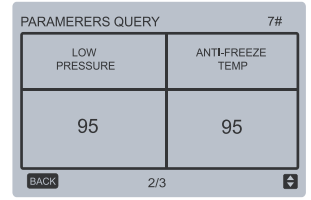

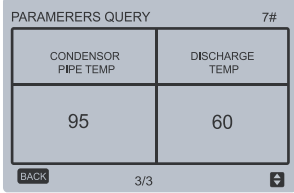

اضغط على زر "BACK "للعودة إلى الواجهة السابقة؛ يعود النظام إلى الصفحة الرئيسية إذا لم تتم أي عملية خالل 60 ثانية.

ً إزالة الجليد يدويا حدد "DEFROST MANUAL"، واضغط على الزر "OK " للدخول إلى الواجهة. تطلب الشاشة من المستخدم تحديد عنوان االستعالم، كما هو موضح أدناه:

حدد "MENU SILENT"، واضغط على الزر "OK "للدخول إلى الواجهة. تظهر الواجهة كالتالي:

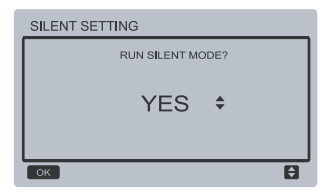

اضغط على الزرين "▼" و"▲" لتحديد الخيار المطلوب، واضغط على الزر "OK "لحفظ اإلعداد والعودة إلى الواجهة السابقة. اضغط على الزر "BACK "إللغاء اإلعداد والعودة إلى الواجهة السابقة

**ج.** ضبط وضع السكون الليلي )إعداد المصنع االفتراضي(: حدد "MENU SILENT NIGHT"، واضغط على الزر "OK "للدخول إلى الواجهة. تظهر الواجهة كالتالي:

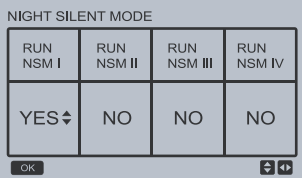

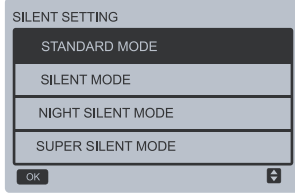

اضغط على الزرين "▼" و"▲" لتحديد خيار الدخول، واضغط على زر "OK "للدخول إلى الواجهة؛ أو اضغط على زر "BACK "للعودة إلى القائمة السابقة.

**أ.** ضبط الوضع القياسي:

حدد "MENU STANDARD"، واضغط على الزر "OK " للدخول إلى الواجهة. تظهر الواجهة كالتالي:

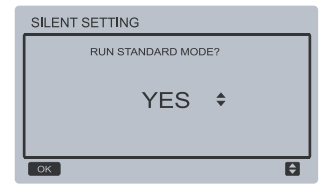

اضغط على الزرين "▼" و"▲" لتحديد الخيار المطلوب، واضغط على الزر "OK "لحفظ اإلعداد والعودة إلى الواجهة السابقة. اضغط على الزر "BACK "إللغاء اإلعداد والعودة إلى الواجهة السابقة **ب.** ضبط وضع السكون:

اضغط على الزرين "◄" و"►" لتحديد الوضع الصامت الليلي IV/III/II/I، واضغط على الزرين "▼" و"▲" لتغيير حالة الضبط، واضغط على الزر "OK "لحفظ اإلعداد والعودة إلى الواجهة السابقة؛ أو اضغط على زر "BACK "للعودة إلى القائمة السابقة.

**د.** ضبط وضع السكون الفائق: حدد "MENU SILENT SUPER"، واضغط على الزر "OK "للدخول إلى الواجهة. تظهر الواجهة كالتالي:

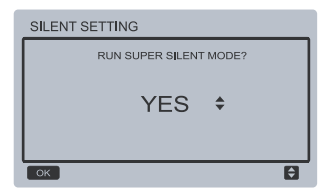

اضغط على الزرين "▼" و"▲" لتحديد الخيار المطلوب، واضغط على الزر "OK "لحفظ اإلعداد والعودة إلى الواجهة السابقة. اضغط على الزر "BACK "إللغاء اإلعداد والعودة إلى الواجهة السابقة

 االستعالم عن الخطأ في السجل: حدد "QUERY HISTORY"، واضغط على الزر "OK " للدخول إلى الواجهة. تطلب الشاشة من المستخدم تحديد عنوان االستعالم، كما هو موضح أدناه:

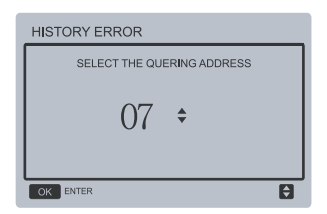

اضغط على الزرين "▼" و"▲" لتحديد عنوان الوحدة لعرضها ً )يتم تخطي العنوان غير المتصل تلقائيا(، واضغط على الزر "OK "للدخول إلى الواجهة. إذا لم يكن هناك خطأ في السجل، فستكون شاشة العرض كما يلي:

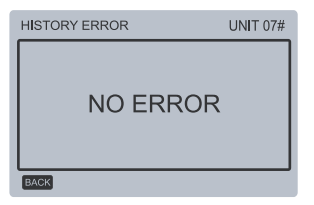

إذا لم يكن هناك خطأ، فستكون شاشة العرض كما يلي: يمكن عرض 4 أخطاء في السجل كحد أقصى.

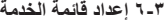

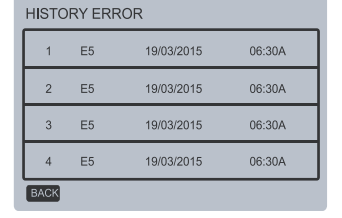

 مسح الخطأ من السجل: حدد "QUERY HISTORY CLEAR"، واضغط على الزر "OK "للدخول إلى الواجهة. تظهر الواجهة كالتالي:

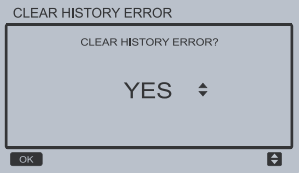

اضغط على الزرين "▼" و"▲" لتحديد الخيار المطلوب، واضغط على الزر "OK "لحفظ اإلعداد والعودة إلى الواجهة السابقة. اضغط على الزر "BACK "إللغاء اإلعداد والعودة إلى الواجهة السابقة.

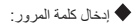

حدد "MENU SERVICE"، واضغط على الزر "OK " للدخول إلى الواجهة. تطلب الشاشة من المستخدم إدخال كلمة المرور، كما هو موضح أدناه:

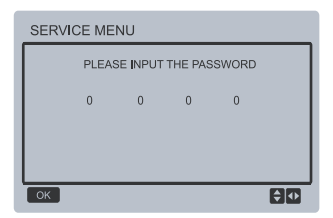

كلمة المرور األولية هي 9999 وال يمكن تغييرها. اضغط على الزرين "▲" و"▼" لتغيير الرقم المطلوب إدخاله، واضغط على الزرين "◄" و"►" لتغيير رمز البت للدخول. بعد إدخال الرقم، ال يتم تغيير شاشة العرض. بعد إدخال كلمة المرور، اضغط على الزر "OK "للدخول إلى الواجهة؛ أو اضغط على زر "BACK "للعودة إلى الواجهة السابقة؛ يكون العرض كما يلي إذا كان اإلدخال غير صحيح:

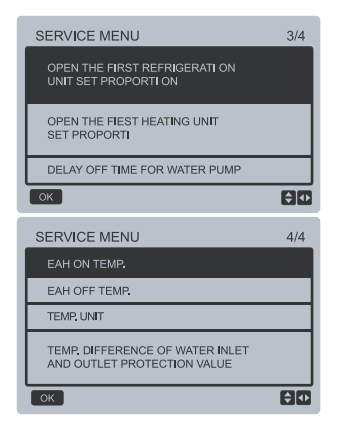

اضغط على الزرين "▼" و"▲" لتحديد الخيار المطلوب، واضغط على الزر "OK "للدخول إلى الواجهة السابقة. اضغط على الزر "BACK "إللغاء اإلعداد والعودة إلى الواجهة السابقة **أ.** دورة إذابة الجليد:

حدد "CYCLE DEFROST"، واضغط على الزر "OK " للدخول إلى الواجهة. تظهر الواجهة كالتالي:

 $\Rightarrow$ 

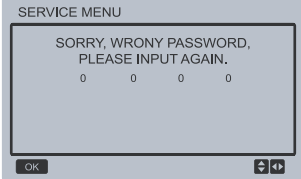

يتم عرض واجهة االستعالم على النحو التالي إذا كان اإلدخال ً صحيحا:

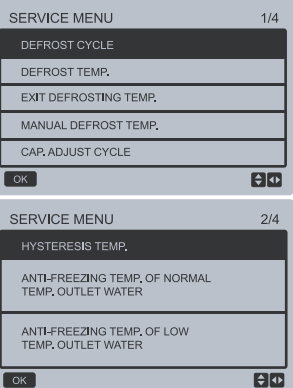

**ج.** الخروج من درجة حرارة إذابة الجليد: حدد "TEMP DEFROST EXIT"، واضغط على الزر "OK "للدخول إلى الواجهة. تظهر الواجهة كالتالي:

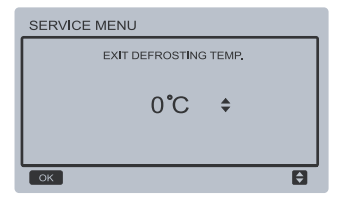

اضغط على الزرين "▼" و"▲" لضبط المعلمة، واضغط على الزر "OK "لحفظ اإلعداد والعودة إلى الواجهة السابقة. اضغط على الزر "BACK "إللغاء اإلعداد والعودة إلى الواجهة السابقة

**د.** ً درجة حرارة إذابة الجليد يدويا: حدد "TEMP DEFROST MANUAL"، واضغط على الزر "OK "للدخول إلى الواجهة. تظهر الواجهة كالتالي:

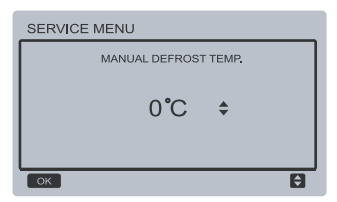

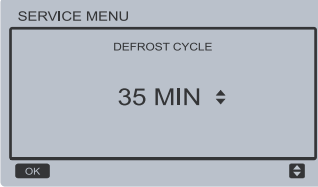

اضغط على الزرين "▼" و"▲" لضبط المعلمة، واضغط على الزر "OK "لحفظ اإلعداد والعودة إلى الواجهة السابقة. اضغط على الزر "BACK "إللغاء اإلعداد والعودة إلى الواجهة السابقة

**ب.** درجة حرارة إذابة الجليد:

حدد "TEMP DEFROST"، واضغط على الزر "OK " للدخول إلى الواجهة. تظهر الواجهة كالتالي:

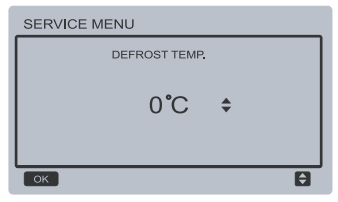

اضغط على الزرين "▼" و"▲" لضبط المعلمة، واضغط على الزر "OK "لحفظ اإلعداد والعودة إلى الواجهة السابقة. اضغط على الزر "BACK "إللغاء اإلعداد والعودة إلى الواجهة السابقة.

اضغط على الزرين "▼" و"▲" لضبط المعلمة، واضغط على الزر "OK "لحفظ اإلعداد والعودة إلى الواجهة السابقة. اضغط على الزر "BACK "إللغاء اإلعداد والعودة إلى الواجهة السابقة

**هـ.** دورة ضبط السعة:

حدد "CYCLE ADJUST CAP"، واضغط على الزر "OK "للدخول إلى الواجهة. تظهر الواجهة كالتالي:

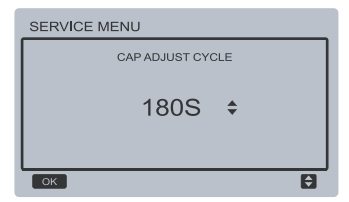

اضغط على الزرين "▼" و"▲" لضبط المعلمة، واضغط على الزر "OK "لحفظ اإلعداد والعودة إلى الواجهة السابقة. اضغط على الزر "BACK "إللغاء اإلعداد والعودة إلى الواجهة السابقة

**و.** درجة حرارة التباطؤ: حدد "TEMP HYSTERESIS"، واضغط على الزر "OK "للدخول إلى الواجهة. تظهر الواجهة كالتالي:

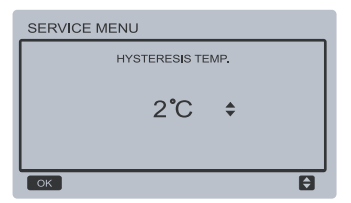

اضغط على الزرين "▼" و"▲" لضبط المعلمة، واضغط على الزر "OK "لحفظ اإلعداد والعودة إلى الواجهة السابقة. اضغط على الزر "BACK "إللغاء اإلعداد والعودة إلى الواجهة السابقة

**ز.** درجة حرارة منع التجمد للمياه الخارجة في درجة حرارة الغرفة: ANTLEREEZING TEMP OF NORMAL" 115 WATER OUTLET TEMP"، واضغط على الزر "OK " للدخول إلى الواجهة. تظهر الواجهة كالتالي:

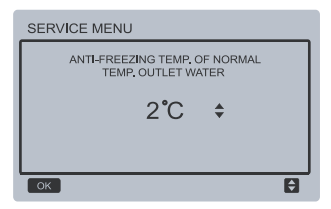

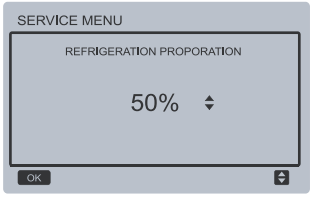

**ي.** ضبط نسبة بدء تشغيل الوحدة ألول مرة من أجل التدفئة: OPEN THE ERIST HEATING HNIT SET" AND PROPORTION"، واضغط على الزر "OK "للدخول إلى الواجهة. تظهر الواجهة كالتالي:

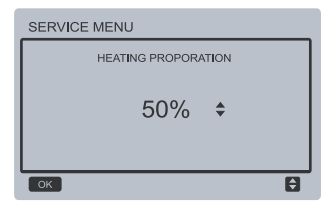

**ن.** وقت االغالق المتأخر لمضخة المياه:

حدد "WATER FOR TIME OFF DELAY PUMP"، واضغط على الزر "OK "للدخول إلى الواجهة. تظهر الواجهة كالتالي: اضغط على الزرين "▼" و"▲" لضبط المعلمة، واضغط على الزر "OK "لحفظ اإلعداد والعودة إلى الواجهة السابقة. اضغط على الزر "BACK "إللغاء اإلعداد والعودة إلى الواجهة السابقة

**ح.** درجة حرارة مقاومة التجمد للمياه الخارجة في درجة الحرارة المنخفضة: ANTLEREEZING TEMP OF LOW TEMP" 11-WATER OUTLET"، واضغط على الزر "OK "للدخول إلى الواجهة. تظهر الواجهة كالتالي:

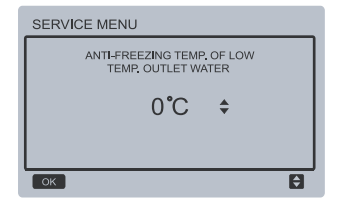

اضغط على الزرين "▼" و"▲" لضبط المعلمة، واضغط على الزر "OK "لحفظ اإلعداد والعودة إلى الواجهة السابقة. اضغط على الزر "BACK "إللغاء اإلعداد والعودة إلى الواجهة السابقة **ط.** ضبط نسبة بدء تشغيل الوحدة ألول مرة من أجل التبريد: حدد "REFRINGERATION FRIST THE OPEN PROPORTION SET UNIT"، واضغط على الزر "OK "للدخول إلى الواجهة. تظهر الواجهة كالتالي:

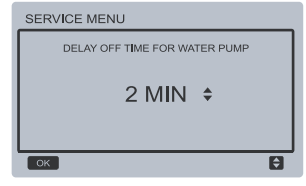

اضغط على الزرين "▼" و"▲" لضبط المعلمة، واضغط على الزر "OK "لحفظ اإلعداد والعودة إلى الواجهة السابقة. اضغط على الزر "BACK "إللغاء اإلعداد والعودة إلى الواجهة السابقة **ك.** درجة حرارة بدء التدفئة الكهربائية المساعدة: حدد "TEMP ON EAH"، واضغط على الزر "OK " للدخول إلى الواجهة. تظهر الواجهة كالتالي:

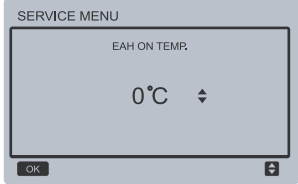

اضغط على الزرين "▼" و"▲" لضبط المعلمة، واضغط على الزر "OK "لحفظ اإلعداد والعودة إلى الواجهة السابقة.

**ل.** درجة حرارة إيقاف التدفئة الكهربائية المساعدة: حدد "TEMP OFF EAH"، واضغط على الزر "OK " للدخول إلى الواجهة. تظهر الواجهة كالتالي:

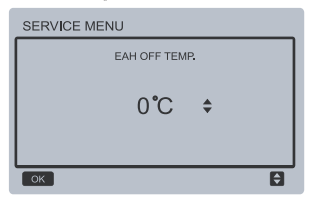

اضغط على الزرين "▼" و"▲" لضبط المعلمة، واضغط على الزر "OK "لحفظ اإلعداد والعودة إلى الواجهة السابقة. اضغط على الزر "BACK "إللغاء اإلعداد والعودة إلى الواجهة السابقة

**م.** اختيار وحدة درجة الحرارة )محجوزة(: حدد "UNIT TEMP"، واضغط على الزر "OK "للدخول إلى الواجهة. تظهر الواجهة كالتالي:

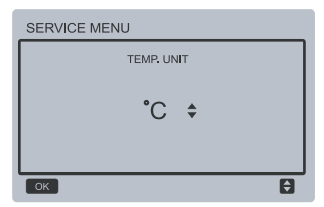

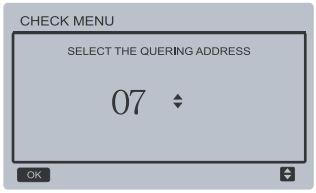

يستخدم المستخدم أولاً الزرين "▼" و"▲" لتحديد عنوان الوحدة المراد عرضها (يتم تخطي العنوان غير المتصل تلقائيًا). اضغط على زر "OK "للوصول إلى أسفل القائمة الفرعية أو اضغط على "BACK "للعودة إلى الواجهة السابقة. في صفحة القائمة أثناء التشغيل، اضغط على "BACK "للعودة إلى الواجهة السابقة.

بعد تحديد الوحدة الرئيسية 0 #، يدخل النظام إلى واجهة عرض حالة تشغيل الوحدة الرئيسية:

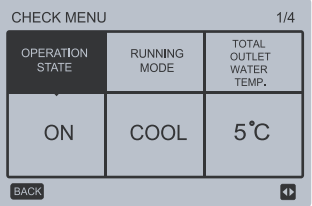

اضغط على الزرين "▼" و"▲" لضبط المعلمة، واضغط على الزر "OK "لحفظ اإلعداد والعودة إلى الواجهة السابقة.

**ن.** ضبط حماية فرق درجة الحرارة لمدخل ومخرج الماء: TEMP DIFFERENCE OF WATER" >>> INLET AND OUTLET PROTECTION VALUE"، واضغط على الزر "OK "للدخول إلى الواجهة. تظهر الواجهة كالتالي:

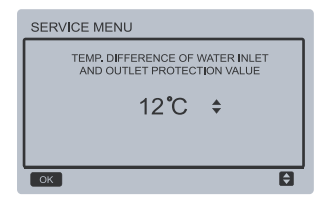

اضغط على الزرين "▼" و"▲" لضبط المعلمة، واضغط على الزر "OK "لحفظ اإلعداد والعودة إلى الواجهة السابقة. اضغط على الزر "BACK "إللغاء اإلعداد والعودة إلى الواجهة السابقة

 **-7 إعداد القائمة**

اضغط على زر "MENU "للدخول إلى واجهة االستعالم أدناه:

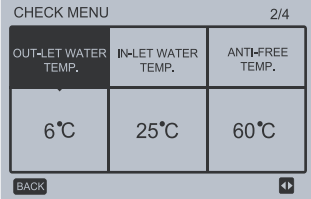

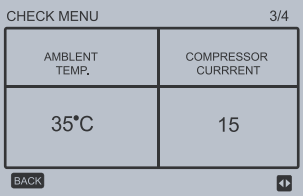

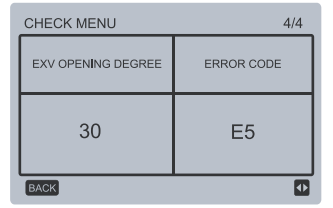

اضغط على الزرين "◄" و"►" لتبديل عرض الواجهة.

#### **-8 إعداد عنوان وحدة التحكم السلكية**

 ثوان في نفس اضغط على الزرين "MENU "و"►" لمدة 3 ٍ الوقت للوصول إلى تحديد عنوان وحدة التحكم السلكية، واضغط على الزرين "▲" و"▼" لتحديد القيم المطلوبة. إذا لم تكن هناك عملية الحقة خالل 60 ً ثانية، فسيتم حفظ اإلعداد تلقائيا، ويعود النظام إلى الصفحة الرئيسية. اضغط على الزر "BACK "إللغاء اإلعداد والعودة إلى الواجهة السابقة

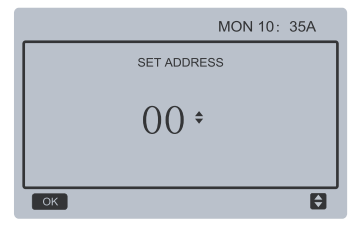

نطاق العنوان المحدد هو من 0 إلى .15

- 4( نقطة البداية لمشاركة البيانات: بعد الضغط على زر التشغيل / اإليقاف، يمكن مشاركة البيانات أثناء ضبط المعلمة. يجب الضغط على الزر "OK "بعد تعديل المعلمات، وستتم ً مشاركة القيم المعدلة أخيرا.
- 5( ً نظرا ألن الناقل تتم معالجته في وضع االقتراع، فإن بيانات وحدة التحكم السلكية ذات الرقم األدنى تكون صالحة إذا تم تشغيل عدة وحدات تحكم سلكية في نفس الوقت في نفس دورة الناقل (٤ ثوانٍ). تجنب الوضع أعلاه أثناء التشغيل.
- 6( بعد إعادة تعيين أي من وحدات التحكم السلكية المتوازية، يكون عنوان وحدة التحكم السلكية هذه هو 0 ً افتراضيا.

#### **-11 وظيفة اتصال الكمبيوتر األعلى )محجوزة(**

- 1( تعرض الصفحة الرئيسية المحتوى أدناه أثناء االتصال بجهاز الكمبيوتر األعلى: االتصال بين وحدة التحكم السلكية والكمبيوتر الأعلى.
- 2( إذا كانت لوحة التحكم الرئيسية الخارجية في وضع التحكم عن بعد OFF / ON ً وكانت وحدة التحكم السلكية ترسل إنذارا، يتم عرض صفحة التنبيه الحالية: وضع التحكم عن بعد ON OFF ./ في هذه الحالة، يكون تحكم الشبكة في الكمبيوتر العلوي غير صالح، ويمكن لوحدة التحكم السلكية االستعالم عن حالة النظام فقط وال يمكنها إرسال معلومات التحكم.

#### **-9 وظيفة ذاكرة انقطاع التيار الكهربائي**

فشل إمداد الطاقة للنظام بشكل غير متوقع أثناء التشغيل. عند تشغيل النظام مرة أخرى، تستمر وحدة التحكم السلكية في العمل رفقًا للحالة قبل انقطاع التيار الكهربائي الأخير ، بما في ذلك حالة التشغيل / اإليقاف، والوضع، وضبط درجة الحرارة، والفشل، والحماية، وعنوان وحدة التحكم السلكية، والمؤقت، والتباطؤ، ومع ذلك، يجب أن يكون المحتوى المحفوظ هو المحتوى الذي نم ضبطه على الآقل خلال ٧ توانٍ قبل انقطاع التيار الكهربائي.

#### **-10 وظيفة موازية لوحدة التحكم السلكية**

- 1( يمكن توصيل 16 وحدة تحكم سلكية كحد أقصى بشكل متواز، ويمكن ضبط العنوان في النطاق من . إلى ١٥.
- 2( ُ بعد توصيل وحدات التحكم السلكية بالتوازي، ال يسمح بوحدات التحكم السلكية التي لها نفس العنوان على الناقل؛ وإال سيحدث فشل في االتصال.
- بعد توصيل وحدات تحكم سلكية متعددة بشكل متواز، تتم 3( ٍ مشاركة البيانات بينها، على سبيل المثال، وظيفة التشغيل / اإليقاف، وإعدادات البيانات )مثل درجة حرارة الماء والتباطؤ) والمعلمات الأخرى ستبقى متسقة (ملحوظة: لا يمكن مشاركة إعدادات الوضع ودرجة الحرارة والتباطؤ إال عند تشغيل النظام(.

#### dailsu **دليل التركيب**

 **-1 احتياطات السالمة**

<span id="page-28-0"></span>اقرأ احتياطات السالمة بعناية قبل تركيب الوحدة. × يتعلق ما هو مذكور أدناه بقضايا السالمة الهامة التي يجب االمتثال إليها.  $\blacksquare$ التوافق مع عدم وجود ظواهر غير طبيعية أثناء التشغيل التجريبي بعد االنتهاء، ثم تسليم الدليل إلى المستخدم.  $\blacksquare$ معنى العالمات:

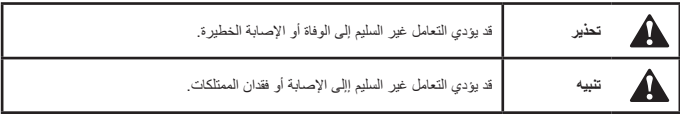

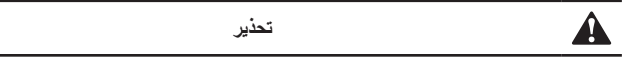

**يرجى تكليف الموزع أو المهنيين المحترفين بتركيب الوحدة.** قد يؤدي التركيب من قبل أشخاص آخرين إلى تركيب غير كامل أو حدوث صدمة كهربائية أو نشوب حريق.

> **اتبع بدقة هذا الدليل.** قد يؤدي التركيب غير الصحيح إلى حدوث صدمة كهربائية أو نشوب حريق.

> **يجب إجراء إعادة التركيب بواسطة متخصصين.** قد يؤدي التركيب غير الصحيح إلى حدوث صدمة كهربائية أو نشوب حريق.

**ال تفكك مكيف الهواء الخاص بك حسب الرغبة.** قد يؤدي التفكيك العشوائي إلى تشغيل غير طبيعي أو ارتفاع الحرارة، مما قد يؤدي إلى نشوب حريق.

**تنبيه**

**ال تقم بتركيب الوحدة في مكان معرض لتسرب الغازات القابلة لالشتعال.** بمجرد تسرب الغازات القابلة لالشتعال وتركها حول وحدة التحكم السلكية، قد يحدث حريق.

**يجب أن تتالءم األسالك مع تيار وحدة التحكم السلكية.** وإال، فقد يحدث تسريب كهربائي أو زيادة في درجة الحرارة مما يؤدي إلى نشوب حريق.

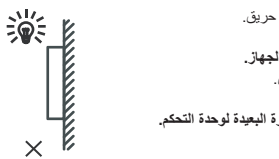

**يتم استخدام الكابالت المحددة في األسالك. ال يجوز تطبيق أي قوة خارجية على الجهاز.** وبخالف ذلك، قد يحدث انقطاع في األسالك والتسخين مما يؤدي إلى نشوب حريق.

**ال تضع وحدة التحكم عن بعد السلكية بالقرب من المصابيح، لتجنب إزعاج اإلشارة البعيدة لوحدة التحكم. )راجع الشكل الصحيح(**

 **-2 احتياطات أخرى**

 **-2-1 موقع التركيب**

ال تقم بتركيب الوحدة في مكان به الكثير من الزيت والبخار وغاز الكبريتيد. وبخالف ذلك، قد يتشوه المنتج وتصيبه الأعطال.

 **-2-2 التحضير قبل التركيب**

1( تحقق مما إذا كانت التجميعات التالية كاملة.

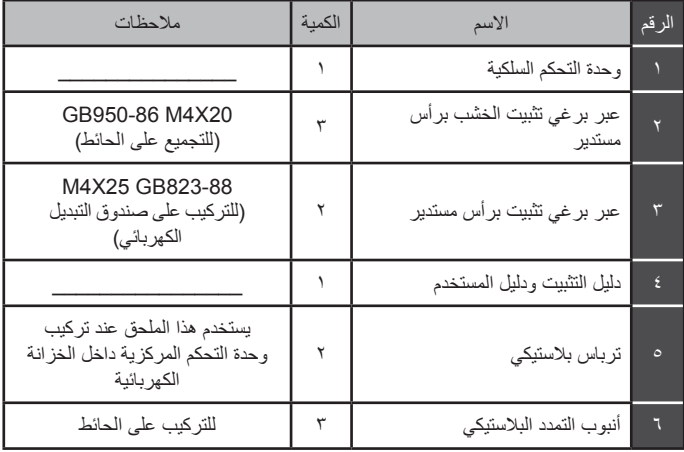

 **-2-3مالحظة لتركيب وحدة التحكم السلكية:**

- 1( يحتوي دليل التركيب هذا على معلومات حول إجراءات تركيب وحدة التحكم عن بعد السلكية. يرجى الرجوع إلى دليل تركيب الوحدة الداخلية لالتصال بين وحدة التحكم عن بعد السلكية والوحدة الداخلية.
- 2( تعتبر دائرة وحدة التحكم السلكية عن بعد بمثابة دائرة الجهد المنخفض. ال تقم بتوصيلها أبدًا بدائرة قياسية ٢٢٠ فولت / ٣٨٠ فولت أو ضعها في نفس أنبوب الأسلاك مع الدائرة. 3( يجب توصيل الكبل المعزول بأرض ثابتة، وإال فقد يفشل اإلرسال.
	-
- ٤) لا تحاول تمديد الكبل المعزول من خلال قطعه، استخدم كتلة التوصيل الطرفي إذا لزم الأمر .
- 0) بعد الانتهاء من التوصيل، لا تستخدم جهاز ميجر لإجراء فحص عزل لسلك الإشارة.

#### dailsu  **-3إجراء التركيب وإعداد المطابقة لوحدة التحكم السلكية**

 **-3-1 شكل حجم الهيكل**

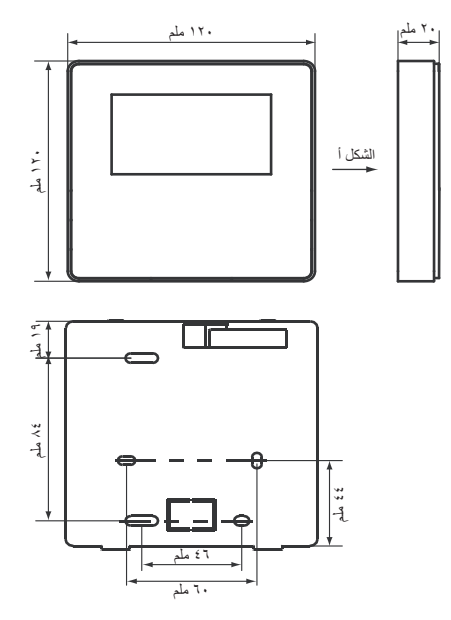

 $\overline{r}$  .

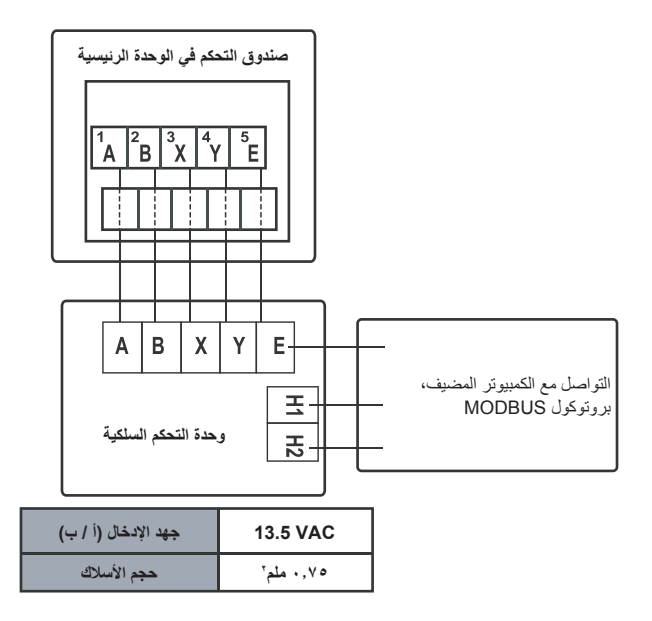

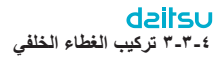

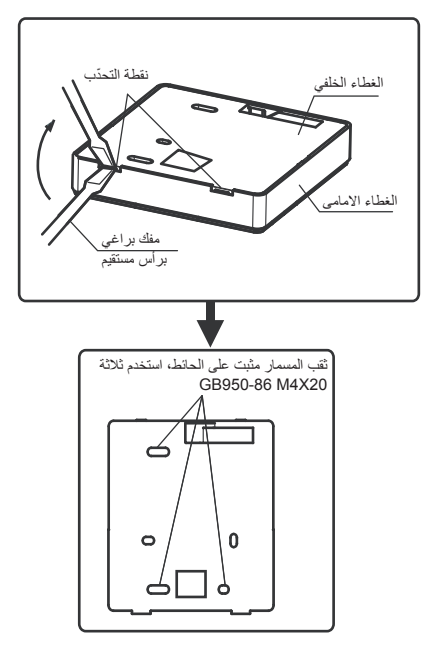

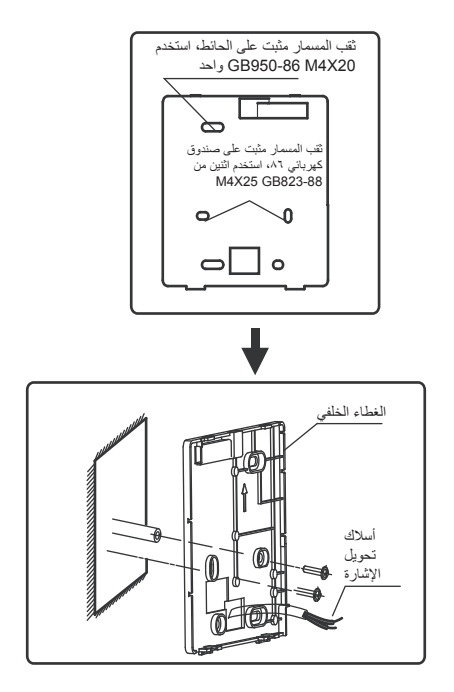

- 1( استخدم مفك براغي مستقيم الرأس إلدخاله في موضع مشبك في الجزء السفلي من وحدة التحكم السلكية، وقم بلف مفك البراغي إلنزال الغطاء الخلفي. )انتبه التجاه الدوران، وإال سيتلف الغطاء الخلفي!(
- 2( استخدم ثالثة براغي 20X4M 950-86GB لتثبيت الغطاء الخلفي مباشرة على الحائط.
- 3( استخدم برغيين 823-88GB 25X4M لتثبيت الغطاء الخلفي على الصندوق الكهربائي ٨٦، واستخدم أحد براغي 20X4M 950-86GB للتثبيت على الحائط.
- 4( اضبط طول قضيبين من البالستيك اللولبي في الملحق ليكون الطول القياسي من القضيب اللولبي للصندوق الكهربائي إلى الحائط. تأكد أثناء تثبيت شريط المسمار ً اللولبي على الحائط أن تجعله سطحا مثل الحائط.
- 5( استخدم براغي متقاطعة الرأس إلصالح الغطاء السفلي لوحدة التحكم السلكية في الحائط من خالل شريط المسمار اللولبي. تأكد من أن الغطاء السفلي لوحدة التحكم السلكية على نفس المستوى بعد التثبيت، ثم قم بتثبيت وحدة التحكم السلكية مرة أخرى على الغطاء السفلي.
	- 6( سيؤدي التثبيت المفرط للمسمار إلى تشوه الغطاء الخلفي.

#### **-3-4 منفذ األسالك**

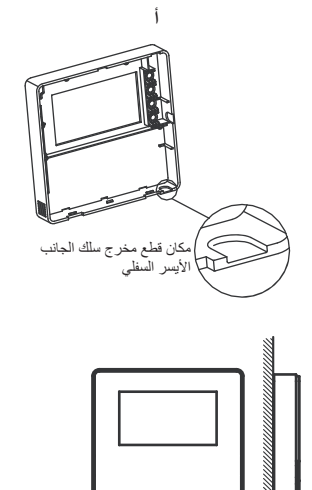

نذ كابل الد األيسر السفلي

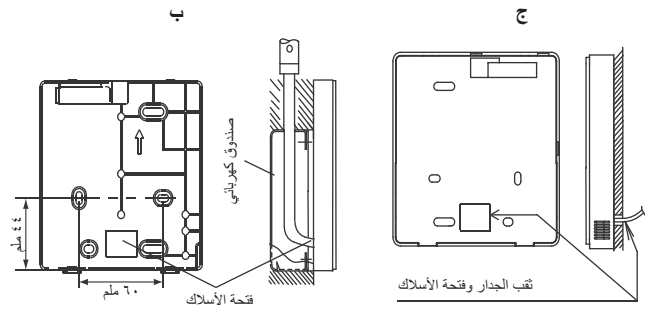

قطر الدائرة: 10Φ8--Φ

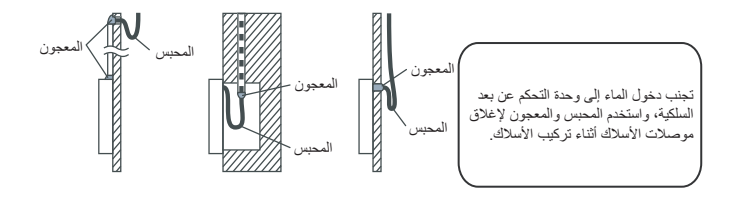

dailsu  **-4 تركيب الغطاء األمامي**

بعد ضبط الغطاء الأمامي وربط الغطاء الأمامي؛ تجنب شد سلك تحويل الاتصال أثناء التثبيت.

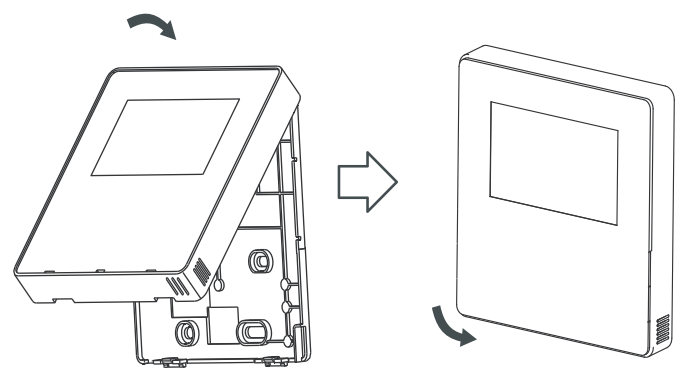

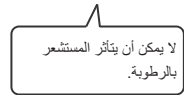

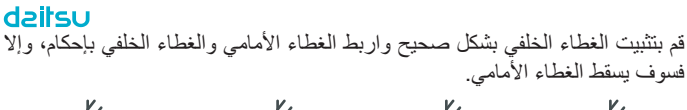

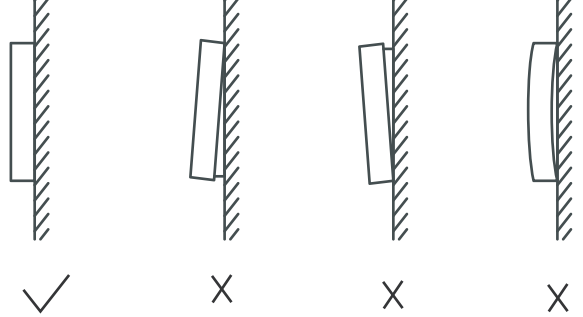

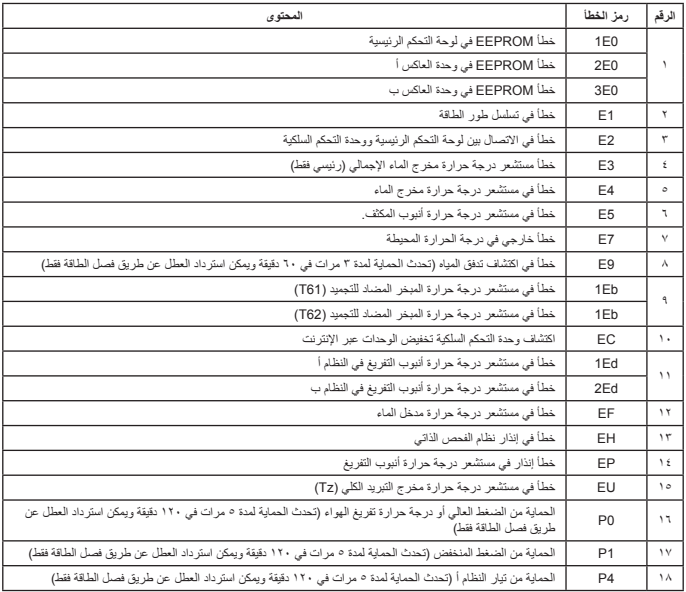

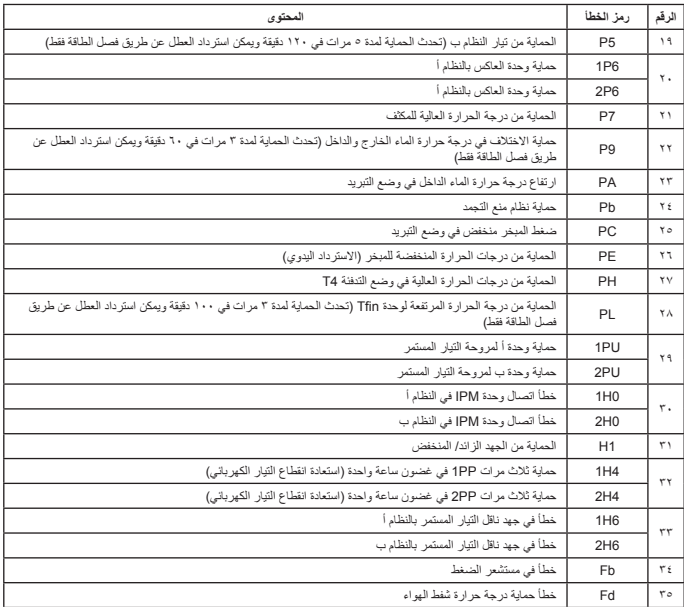

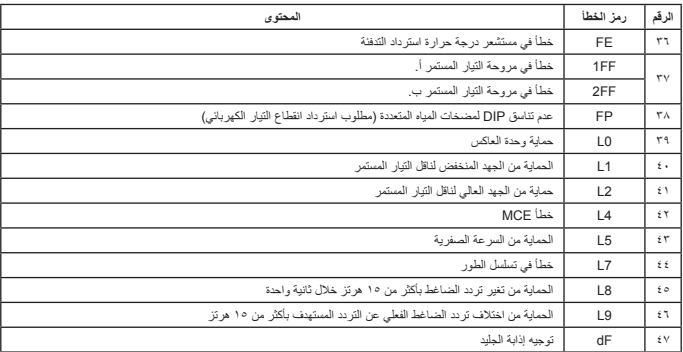

## **الجدول المرفق حول Modbus**

 **-1 مواصفات االتصال**

<span id="page-43-0"></span>واجهه المستخدم: -485RS، 1H على الجزء الخلفي من وحدة التحكم، 2H متصل بالمنفذ التسلسلي لـ R/T- وR/T ،+ 1H، 2H كإشارة تفاضلية 485RS. الكمبيوتر الأعلى هو المضيف، والآلة التابعة هي وحدة التحكم في الخط، وتكون معلمات الاتصال كما يلي: ● معدل البث بالباود: bps9600 ● طول البيانات: 8 بتات البيانات. ● التحقق: ال يوجد تماثل. ● وقف بت: 1 وقف بت: ● بروتوكول االتصال: RTU Modbus. العنوان البريدي: بعد إلغاء قفل الصفحة الرئيسية لوحدة التحكم عبر اإلنترنت، يتم فحصها بواسطة MENU + المفتاح الأيمن، ويمثل ١-١٥ العنوان ١-١٦ و١٦ عنوانًا على التوالي

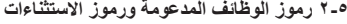

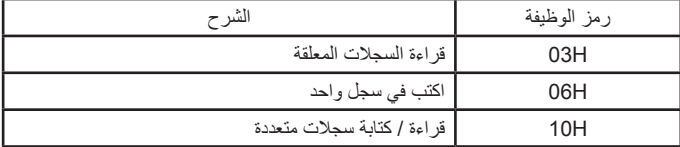

# **-3مواصفات رمز االستثناء**

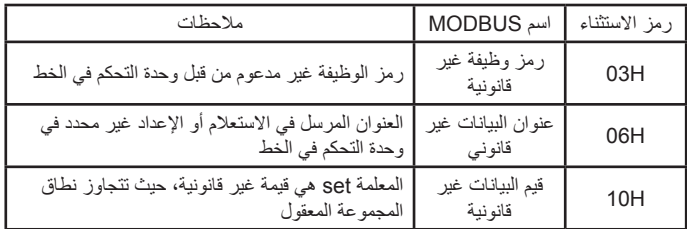

 **-4 تعيين العنوان في سجل وحدة التحكم السلكية**

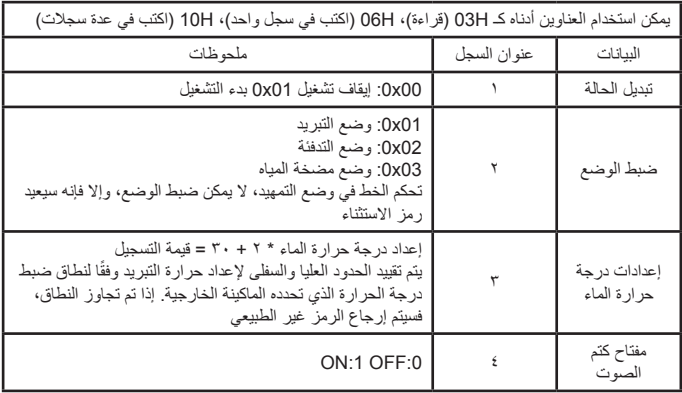

ملحوظة: اكتب في السجل H،10 H،06 إذا كانت القيمة مكتوبة خارج نطاق المالحظة، يتم إرجاع رمز االستثناء

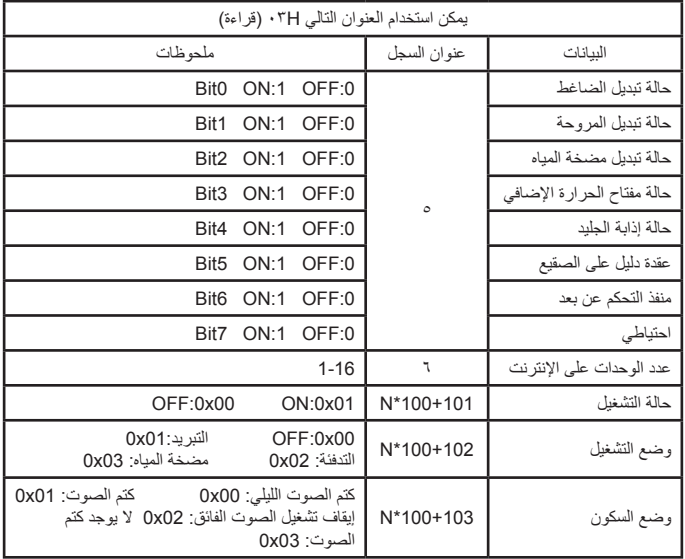

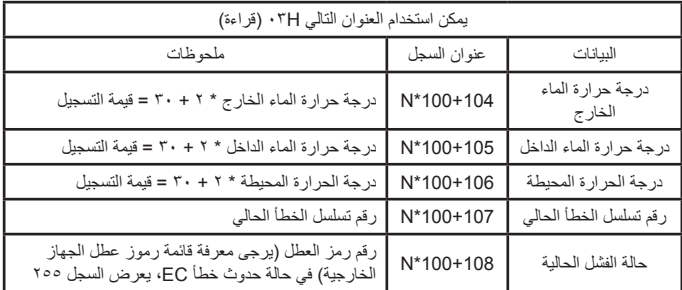

ملحوظة: (N تعني عنوان الجهاز الخارجي .10.0 ، يرمز إلى المضيف .)

Eurofred S.A. ماركيز دي سينتمانات 97 08029 برشلونة www.eurofred.es

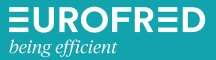